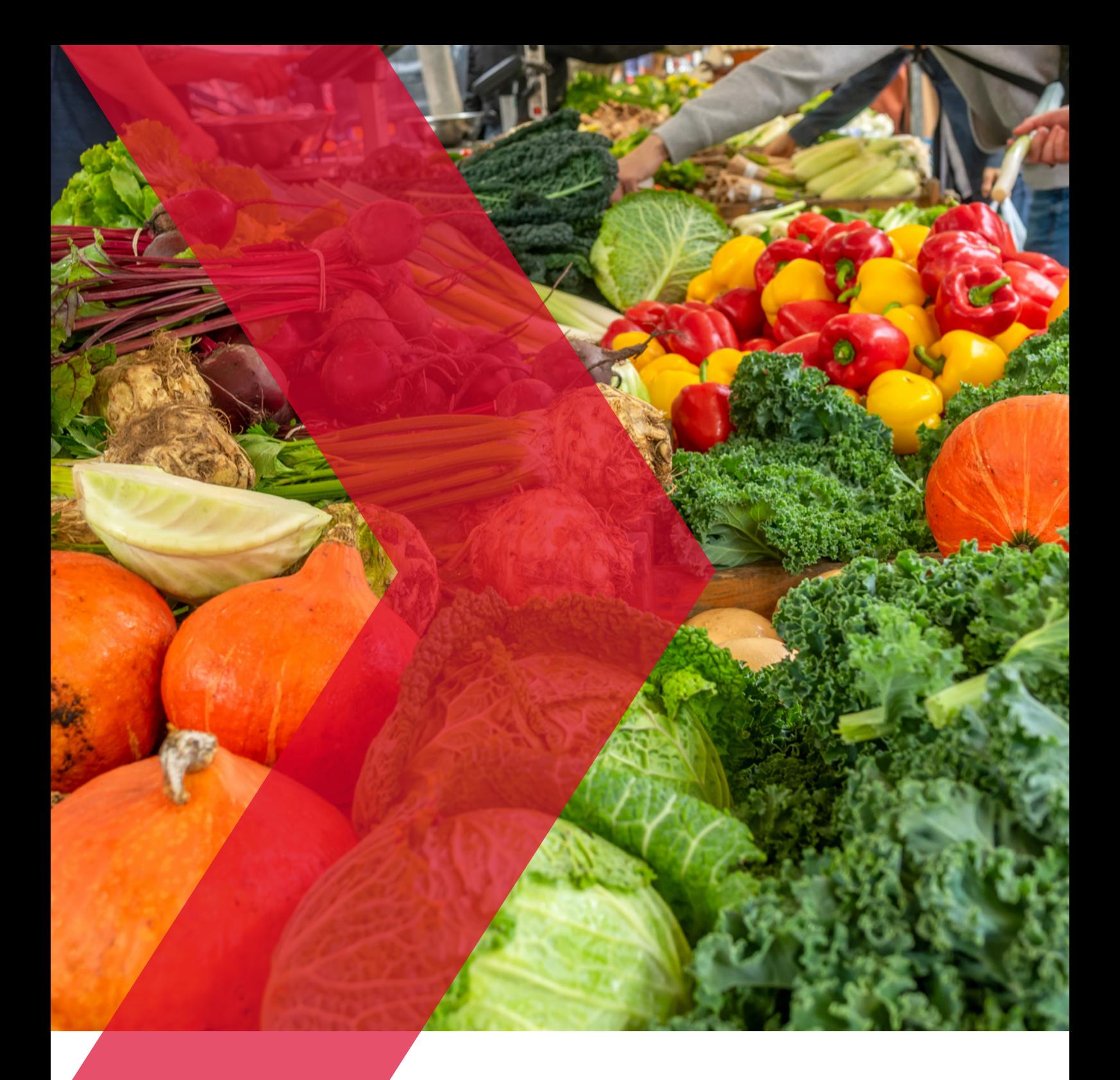

# **OrganicXseeds**

**Handleiding**

**Skal DEIO CONTROLE** 

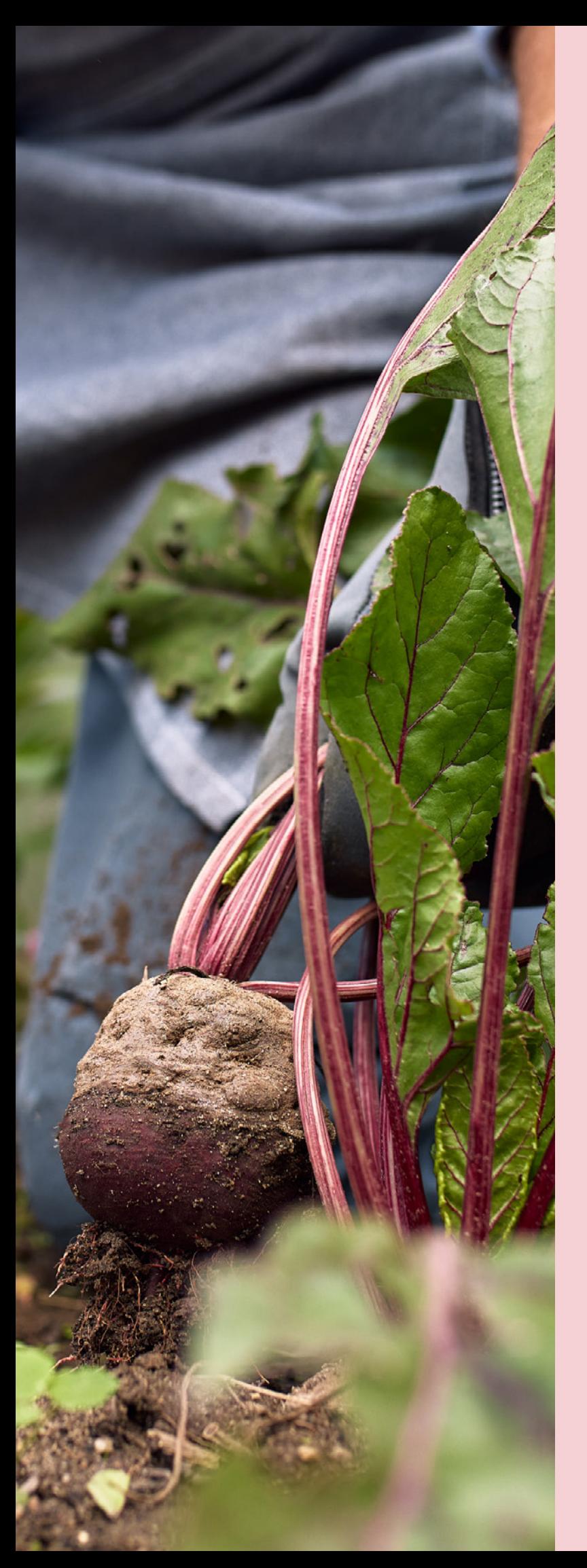

# **Inhoudsopgave**

# **Gebruik van OrganicXseeds**

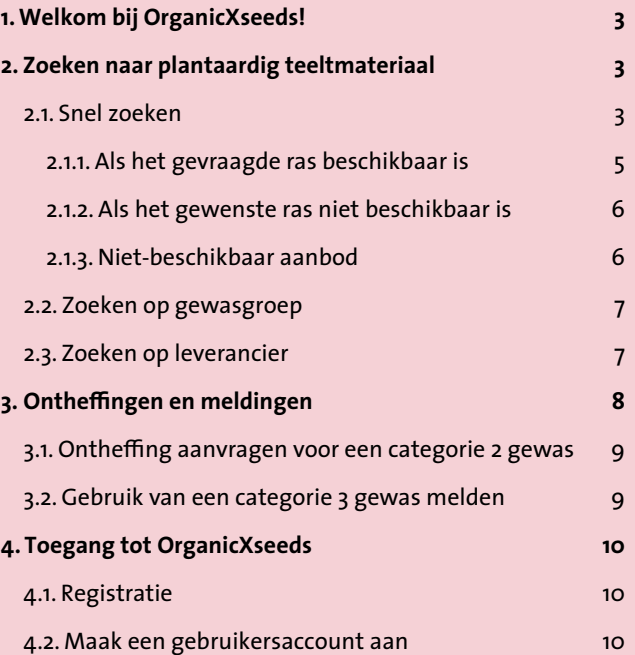

# <span id="page-2-0"></span>**1. Welkom bij OrganicXseeds!**

**OrganicXseeds vervangt de Biodatabase.nl. Het gebruik van deze database is een verplichting die volgt uit de Europese Verordening (EU) nr. 2018/848.**

#### **OrganicXseeds kunt u raadplegen zonder dat u inlogt.**

- Is er biologisch teeltmateriaal beschikbaar of staat het gewas in categorie 1, dan is ontheffing niet mogelijk.
- Is er geen biologisch teeltmateriaal beschikbaar en is ontheffing mogelijk, dan logt u in bij Mijnskal.nl om ontheffing aan te vragen. Dit geldt voor categorie 2 gewassen en gewassen die geen vermelding hebben in OrganicXseeds.
- Gewassen waarvoor u zonder ontheffing niet-biologisch teeltmateriaal mag gebruiken, de zogenaamde categorie 3 gewassen, moet u vermelden in OrganicXseeds. Om dit te doen logt u in op OrganicXseeds. Hiervoor is het nodig dat u zich eerst aanmeldt bij OrganicXseeds en een gebruikersaccount aanmaakt.

Deze handleiding beschrijft hoe u OrganicXseeds kunt raadplegen, hoe u vaststelt tot welke categorie een gewas behoort en hoe u een gebruikersaccount kunt aanmaken om gebruik van categorie 3 gewassen te melden.

# **2. Zoeken naar plantaardig teeltmateriaal**

Er zijn drie zoekopties: "Snel zoeken", "Zoek op gewasgroep" en "Zoek op leverancier".

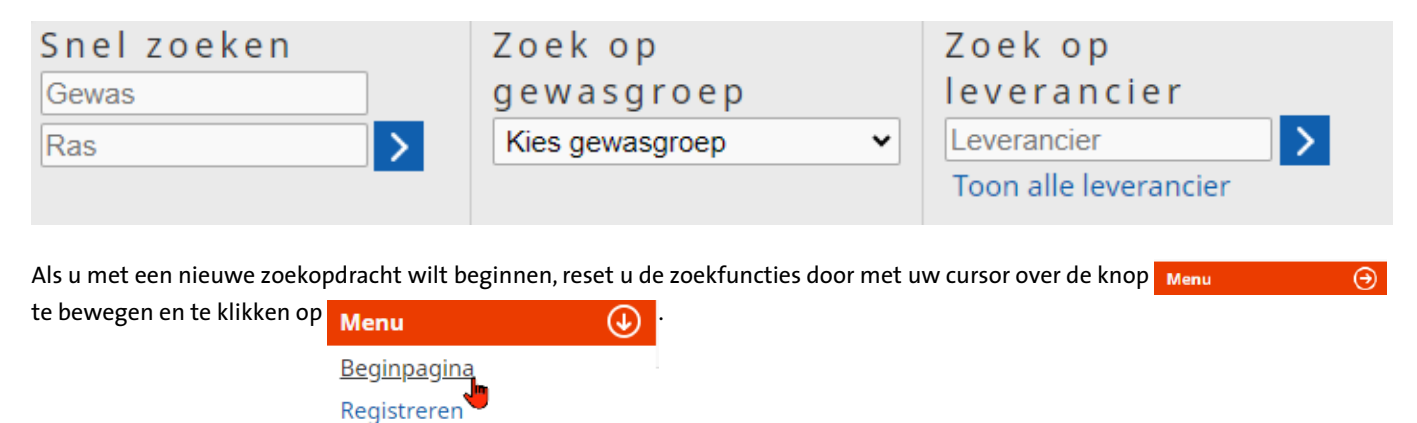

#### **2.1. Snel zoeken**

In de zoekvelden kunt u een gewasnaam en/of ras invoeren.

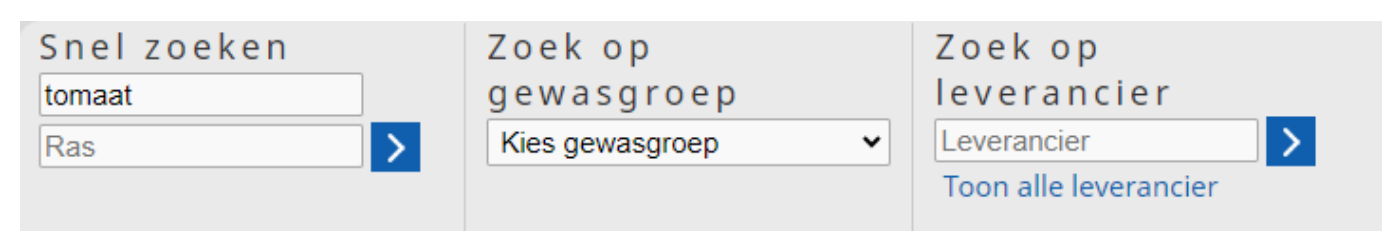

U kunt ook zoeken op een deel van de gewas-, ras- of leveranciersnaam door te starten met een %-teken. Dit %-teken is niet nodig als u zoekt op de beginletters van de gewas-, ras- of leveranciersnaam.

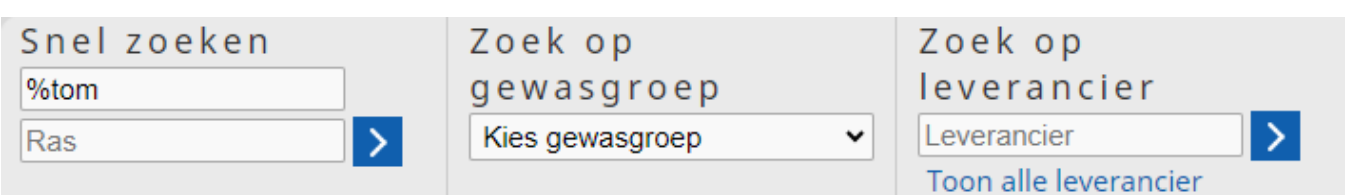

Vermeld onder "Snel zoeken" de Nederlandse of wetenschappelijke naam van het gewenste gewas, bijvoorbeeld "tomaat" of "Solanum" en onder ras het gewenste ras, bijvoorbeeld "TOMvlees" of "%vlees".

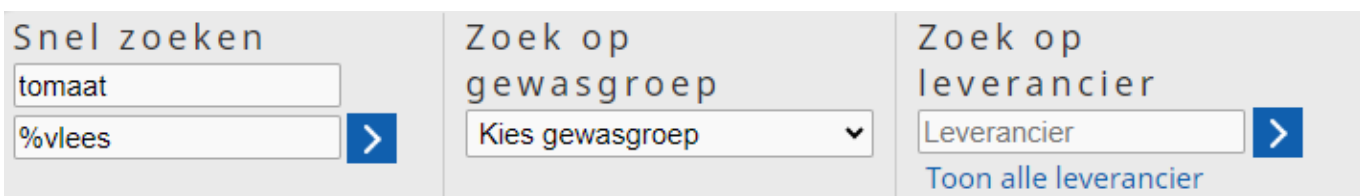

U kunt ook direct op het gewenste ras zoeken.

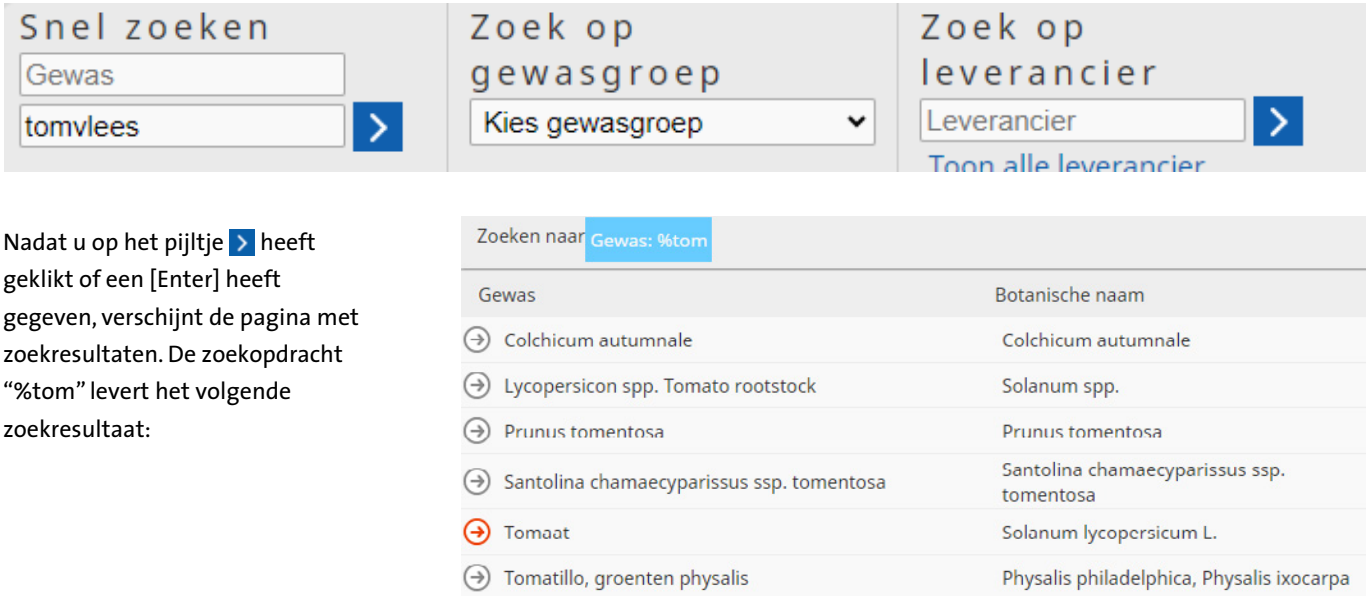

Alleen voor de gewassen waarvoor een rode pijl  $\Theta$  staat, is aanbod beschikbaar. Voor gewassen waarvoor een grijze pijl  $\bigodot$  staat, is geen aanbod beschikbaar.

- Klik in het overzicht op de gewenste gewasnaam. **1** Onder het geselecteerde gewas ziet u vervolgens alle rassen die momenteel beschikbaar zijn in de database  $(\Theta)$  rode pijl in kolom 1).
- Onder "Aanbod" ziet u het aantal leveranciers dat **2** het ras beschikbaar heeft (kolom 2).
- Onder "Indeling" ziet u in welke categorie (1, 2 of 3) **3** dit gewas is ingedeeld (kolom 3).

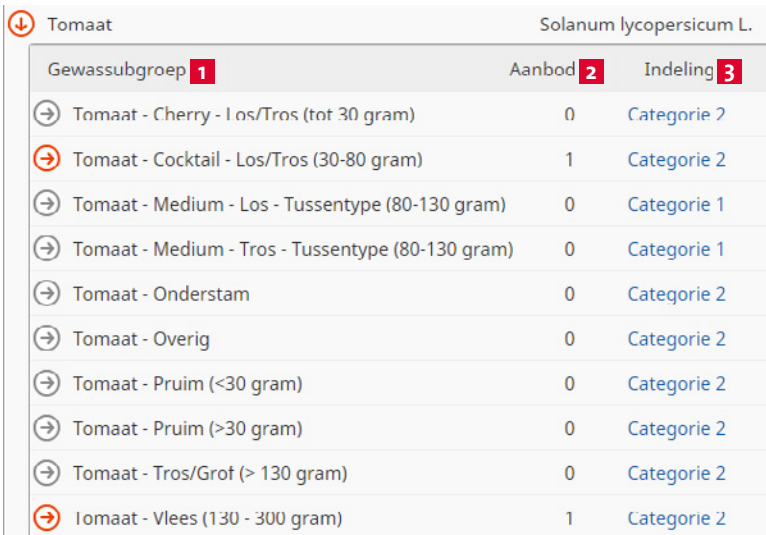

## <span id="page-4-0"></span>**2.1.1.Als het gevraagde ras beschikbaar is**

Klik op de naam van het ras waarin u geïnteresseerd bent, bijvoorbeeld "Tomaat - Vlees" gevolgd door de keuze voor het ras, in dit voorbeeld het fictieve ras "TOMvlees". In dit voorbeeld kunt u zien dat er één leverancier is die zaden van het ras "TOMvlees" kan leveren:

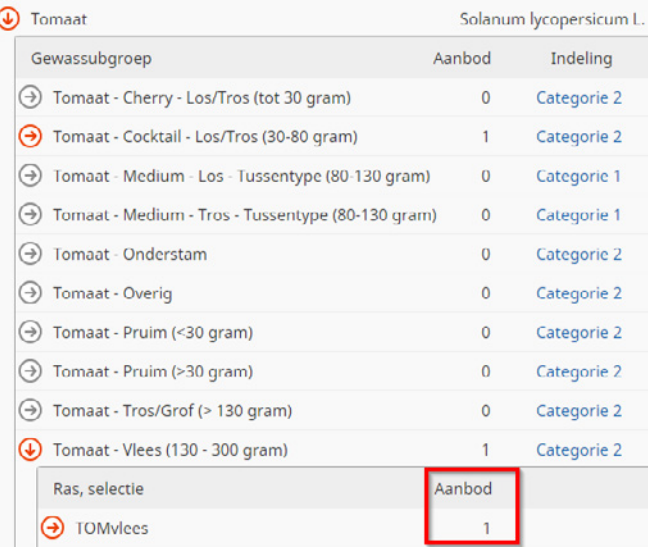

Klikt u nu op het gewenste ras "TOMvlees", dan ziet u bij welke leverancier(s) dit ras biologisch beschikbaar is.

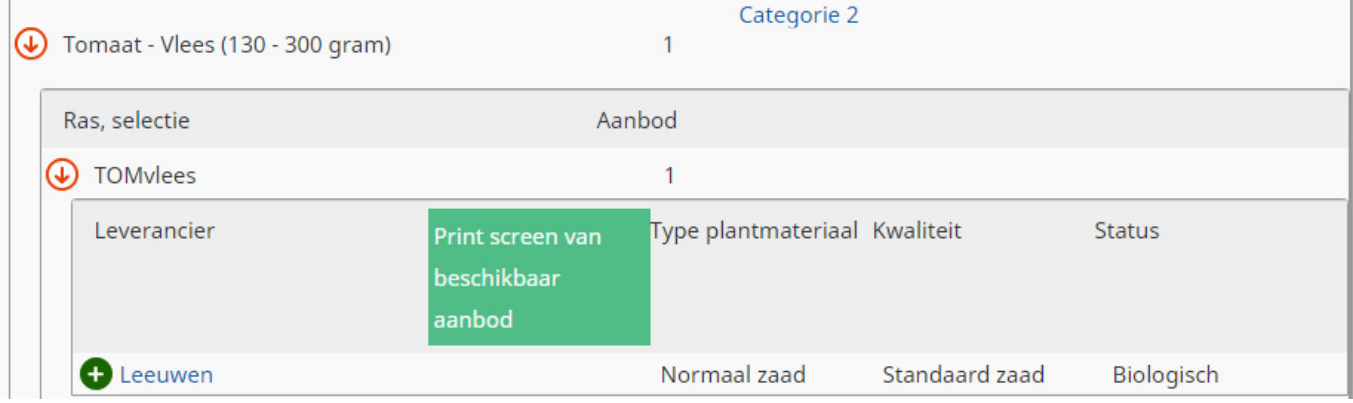

Door op de blauwe knop Geschiedenis te klikken, kunt u zien hoe lang het ras al beschikbaar is en bij welke leverancier. Deze informatie is van belang als u ontheffing aanvraagt van een ras dat (tijdelijk) niet beschikbaar is.

U kunt ook op **beschikbaar** klikken om de gegevens af te drukken of op te slaan als PDF.

Door op de naam van de leverancier te klikken, wordt u doorgelinkt naar zijn contactgegevens.

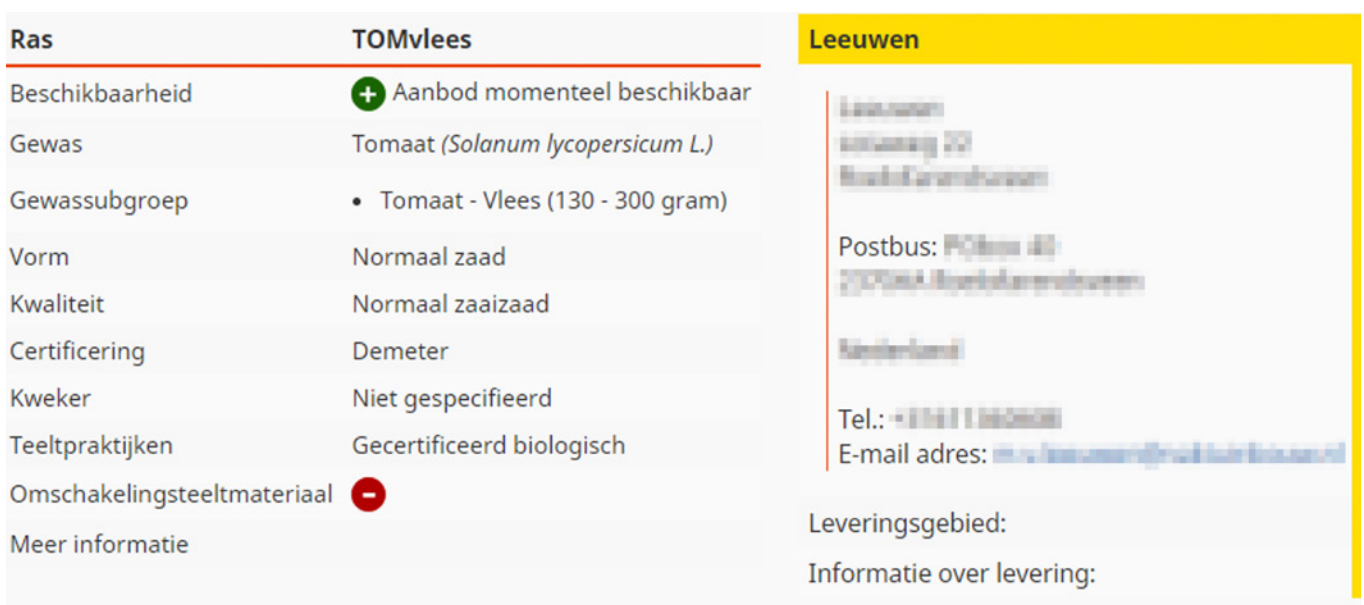

## <span id="page-5-0"></span>**2.1.2. Als het gewenste ras niet beschikbaar is**

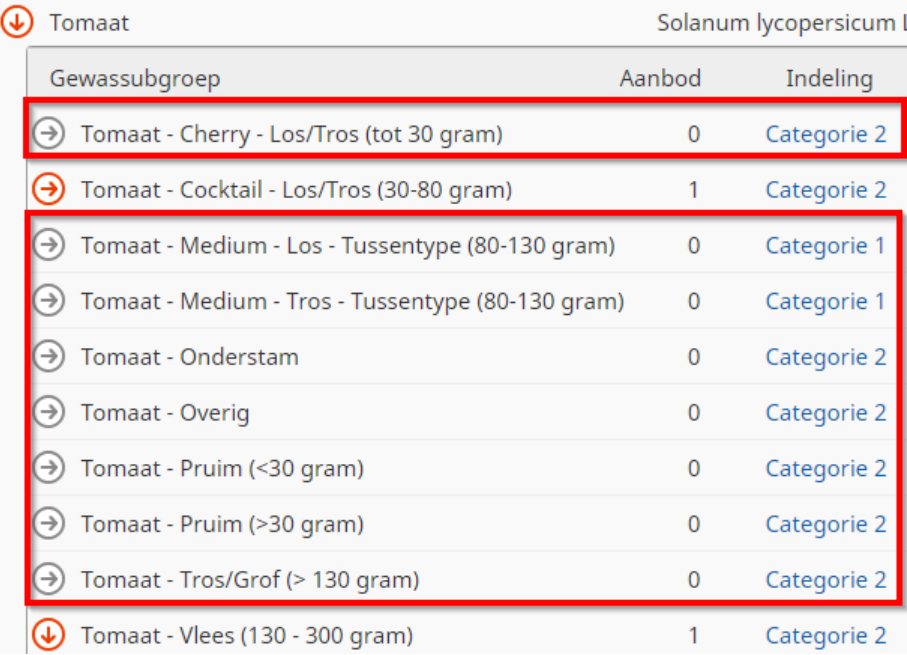

In het voorbeeld van "Tomaat – Cherry – Los/Tros (tot 30 gram)" zijn er geen leveranciers die het gewenste gewas beschikbaar hebben. Onder "Indeling" ziet u in welke categorie het gewas is ingedeeld.

#### **• Categorie 1**

Staat het gewenste gewas of subgewas op categorie 1, dan is ontheffing niet mogelijk.

#### **• Categorie 2**

Staat het gewenste gewas of subgewas op categorie 2, dan is ontheffing mogelijk. Hiervoor logt u in op [Mijn Skal](http://mijn.skal.nl).

#### **• Categorie 3**

Staat het gewenste gewas of subgewas op categorie 3, dan mag u voor dit gewas niet-biologisch teeltmateriaal gebruiken zonder ontheffing. U moet het gebruik van dit (sub)gewas wel melden. Hoe u dit doet, leest u in paragraaf 3.2. *Gebruik van een categorie 3 gewas melden.*

#### **2.1.3. Niet-beschikbaar aanbod**

Door te klikken op "Toon ook het niet beschikbare aanbod" kunt u zien welke leveranciers dit gewas normaal te koop hebben, maar op dit moment niet op voorraad.

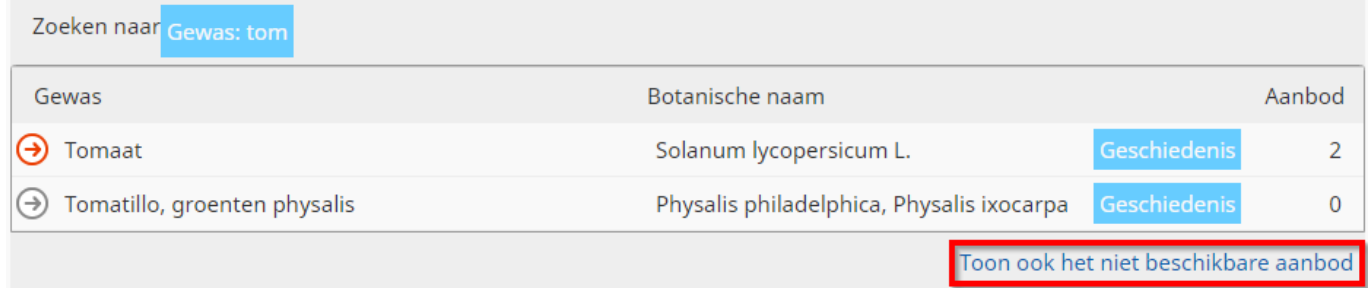

Door op de leveranciersnaam te klikken wordt u naar zijn contactpagina doorgestuurd om verdere navraag te doen.

# <span id="page-6-0"></span>**2.2. Zoeken op gewasgroep**

Hier kunt u op gewasgroep zoeken. Bijvoorbeeld "Groentegewassen". Bijvoorbeeld:

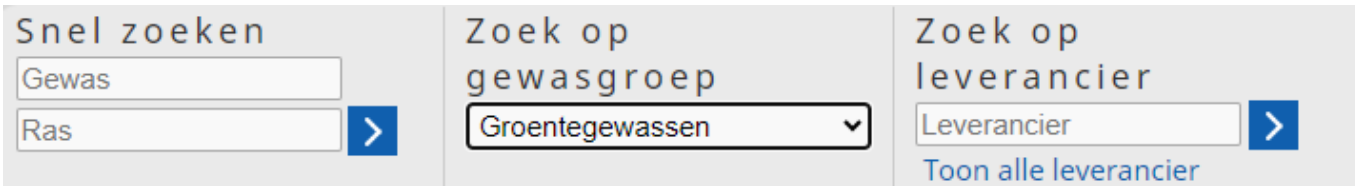

Gewasgroep "Groentegewassen"

Dit levert een lijst op van alle gewassen in de gewasgroep, met zowel hun gewone als wetenschappelijke naam. NB. de print screen geeft slechts een deel van de lijst weer.

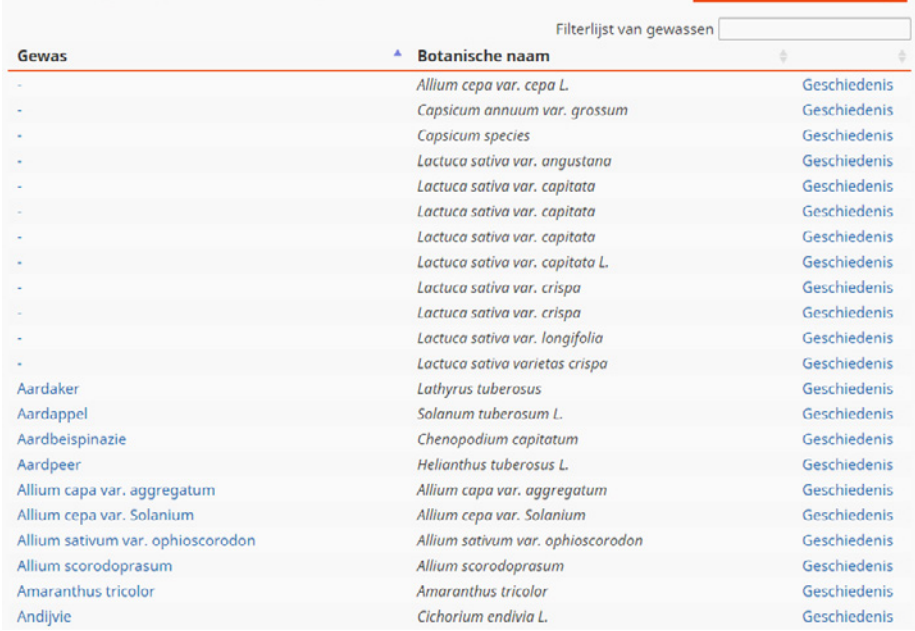

Door op een gewasnaam te klikken, komt u op de pagina met zoekresultaten. Hier volgt u dezelfde stappen als beschreven in paragraaf 2.1. "Snel zoeken".

Stengelui Stokboon Suikermais - vers Suikerpeul (Sluimerwt, Peulen, Doppeul) Tomaat Tomatillo, groenten physalis **Toona sinensis** Tuinboon

Allium fistulosum L. Phaseolus vulgaris var. vulgaris Zea mays convar. saccharata Pisum sativum conv. axiphium Solanum lycopersicum L. Physalis philadelphica, Physalis ixocarpa **Toong sinensis** Vicia faba var. maior

# **2.3. Zoeken op leverancier**

Hier kunt u zoeken op de naam van een geregistreerde leverancier van biologisch plantaardig teeltmateriaal. Ook kunt u door de volledige lijst van geregistreerde leveranciers bladeren.

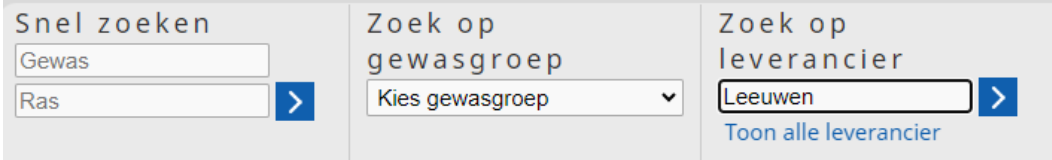

Hier vindt u de contactgegevens van elke leverancier, samen met een knop om "alle aanbiedingen" van deze leverancier te tonen. In dit voorbeeld het fictieve bedrijf "Leeuwen".

<span id="page-7-0"></span>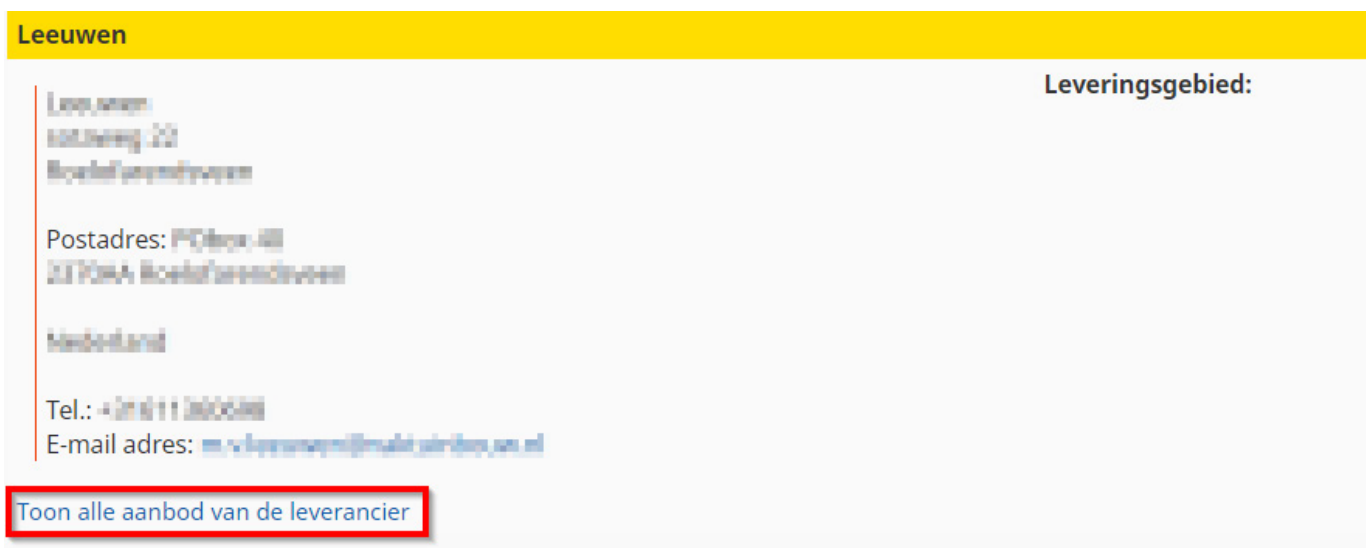

Door op "Toon alle aanbod van de leverancier" te klikken, ziet u de gewassen die deze leverancier beschikbaar heeft of beschikbaar heeft gehad. Bijvoorbeeld:

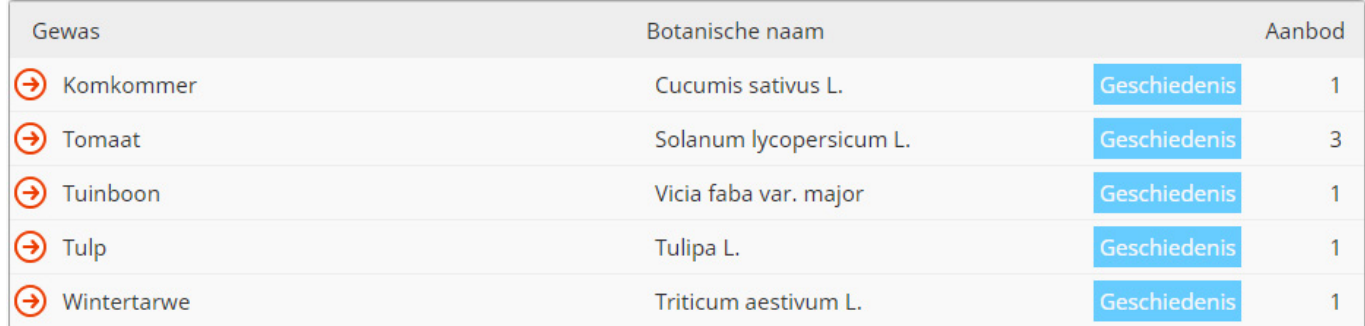

Om te bepalen of een leverancier het gewenste (sub)gewas op voorraad heeft, klikt u op de gewasnaam. U komt dan op de pagina met zoekresultaten. Hier volgt u dezelfde stappen als beschreven in paragraaf 2.1. "Snel zoeken".

#### Opmerking:

Ziet u geen enkel beschikbaar aanbod, klik dan op "Toon ook het niet beschikbare aanbod" om de geschiedenis van het aanbod van deze leverancier te zien. U ziet dan het gewas zoals het op de contactpagina van de leverancier heeft gestaan. De rode cirkel met een witte balk geeft aan dat dit specifieke gewas momenteel niet op voorraad is bij deze leverancier.

 $\epsilon$ 

 $\overline{2}$ 

# **3. Ontheffingen en meldingen**

- Voor het aanvragen van een ontheffing voor een categorie 2 gewas logt u in bij Mijn Skal. Zie paragraaf 3.1.
- Voor het melden van gebruik van een categorie 3 gewas logt u in bij OrganicXseeds. Zie paragraaf 3.2.

De categorie-indeling is vastgelegd in de Nationale Annex en is op de "Beginpagina" onder "Menu" te raadplegen.

## Welkom op OrganicXseeds Nederland!

OrganicXseeds Nederland (OXS-NL) vervangt de Biodatabase. Op deze website vindt u het actuele aanbod aan biologisch plantaardig teeltmateriaal (zaaizaad en vegetatief vermeerderd teeltmateriaal) bestemd voor Nederlandse biologische boeren en tuinders.

#### Waarom deze website?

Een van de uitgangspunten van de biologische landbouw is om zoveel mogelijk gebruik te maken van biologisch plantaardig teeltmateriaal. Daarnaast geldt de wettelijke verplichting om biologisch plantaardig teeltmateriaal te gebruiken als dit voldoende beschikbaar is.

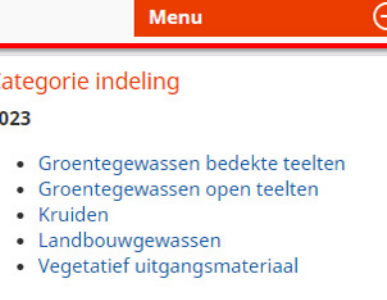

## <span id="page-8-0"></span>**3.1. Ontheffing aanvragen voor een categorie 2 gewas**

Een ontheffing voor een categorie 2 gewas regelt u via Skal. U logt hiervoor in bij MijnSkal en gaat naar de tegel "Ontheffingen".

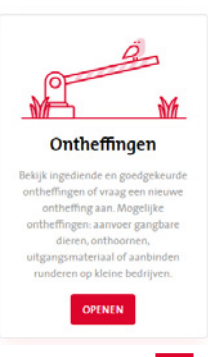

Onder het trekmenu "Ontheffing aanvragen" maakt u de keuze voor "Bio – Ontheffingen – Uitgangsmateriaal" gevolgd door  $\Box$ 

#### Ontheffingen aanvragen

BIO - Ontheffingen - Uitgangsmateriaal

Het formulier voor een nieuw ontheffingsverzoek wordt dan geopend.

## **3.2.Gebruik van een categorie 3 gewas melden**

Voor gebruik van gewassen in categorie 3 heeft u geen ontheffing nodig. Wel moet u melden welke categorie 3 gewassen u heeft gebruikt. Dit doet u in OrganicXseeds als volgt.

- 1. U logt in op uw organicXseeds-account op [www.organicxseeds.nl.](http://www.organicxseeds.nl) Als u nog geen account heeft, moet u er een aanmaken. Zie hoofdstuk 4 voor verdere instructie.
- 2. U zoekt naar het gewenste gewas, via "Snel zoeken" of "Zoek op gewasgroep".
	- Als het gewas niet in de database staat, dan vraagt u ontheffing aan. Zie paragraaf 3.1.
	- Als het gewas als categorie 3 in de database staat, dan klikt u op de rode pijl  $\Theta$  voor het gewas en vervolgens op "Bevestiging".

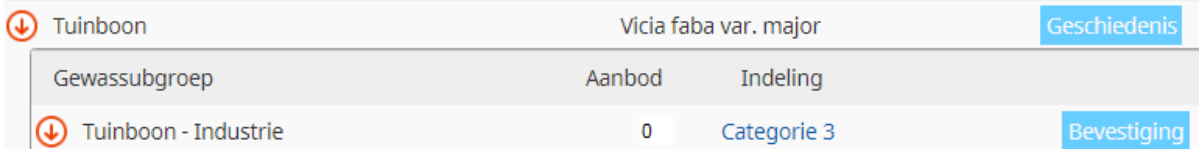

3. Voor de melding van het gebruik van een categorie 3 gewas vult u het meldingsformulier in (ras, hoeveelheid, zaaioppervlakte, enz.). 4.Als u het formulier volledig heeft ingevuld, klikt u op "Opslaan".

5. De melding is dan opgenomen in het overzicht Meldingen gebruik categorie 3 gewassen (zie print screen).

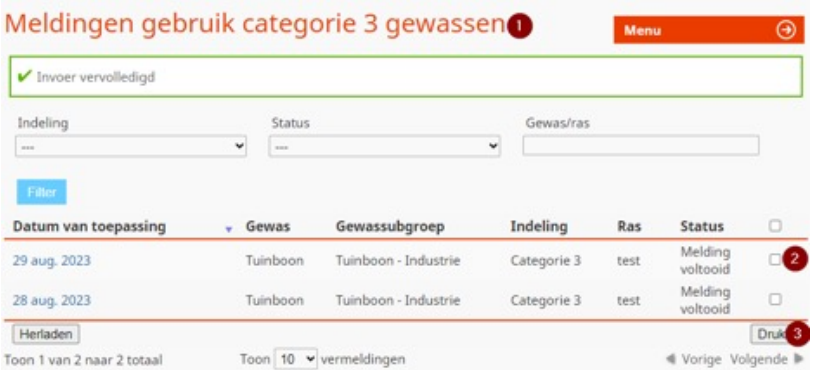

U kunt dit overzicht geprint of als pdf opslaan in uw administratie. Selecteer de gewassen die u wilt opnemen in het overzicht (2) en klik op "afdrukken" (3). Voor meer informatie over categorie 3 gewassen kunt u contact opnemen met Skal (info@skal.nl of 038-4268181).

Categorie 3 gewassen die u in de loop van het jaar gebruik, hoeft u niet bij elk gebruik te melden in OrganicXseeds. U kunt deze gewassen ook in één keer melden. Alle gebruikte gewassen uit categorie 3 meldt u in elk geval vóór het einde van het lopende kalenderjaar in OrganicXseeds. U hoeft dan maar één keer per jaar in te loggen.

# <span id="page-9-0"></span>**4. Toegang tot OrganicXseeds**

## **4.1. Registratie**

U kunt OrganicXseeds raadplegen zonder dat u inlogt. Voor sommige functionaliteiten van de database, moet u zich eerst registreren en vervolgens een gebruikersaccount aanmaken.

• U gaat naar de beginpagina door met uw cursor naar de knop "Menu" te gaan en vervolgens te klikken op "Registreren".

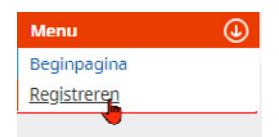

- U voert uw 6-cijferige Skal-nummer in voorafgegaan door NL-. Dus NL-123456.
- U voert uw postcode in.
- Als de ingevoerde gegevens overeenkomen met de in de database bekende gegevens, wordt u gevraagd om een eigen gebruikersaccount aan te maken. Zie paragraaf 4.2.
- Als u het bericht ontvangt dat uw gegevens niet overeenkomen, controleer dan eerst de gegevens. Als het u dan nog niet lukt om in te loggen, dan bent u mogelijk nog niet aangemeld bij OrganicXseeds. Neem dan contact op met Skal.

### **4.2. Maak een gebruikersaccount aan**

Zodra u succesvol bent geregistreerd in OrganicXseeds, wordt u gevraagd om een gebruikersaccount aan te maken.

- U selecteert een gebruikersnaam.
- U geeft een wachtwoord op (minimaal 10 tekens, waaronder ten minste één hoofdletter, één kleine letter en één nummer).
- U vult uw e-mailadres in.
- U selecteert Nederlands als voorkeurstaal.

U kunt nu inloggen op OrganicXseeds via "Mijn account" rechtsboven op de startpagina.

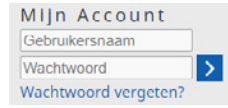

Als u uw wachtwoord bent vergeten, kunt u een nieuw wachtwoord aanvragen door te klikken op "Wachtwoord vergeten?" onder "Mijn account".